# Foglio di calcolo

# Il foglio di calcolo: Excel

I dati inseriti in Excel sono organizzati in Cartelle di lavoro a loro volta suddivise in Fogli elettronici. I fogli sono formati da **celle** disposte per **righe** e **colonne** identificate da **lettere** (colonne) e **numeri** (righe). Quando una cella è selezionata il bordo è contornato e le lettere e i numeri sono in grassetto.

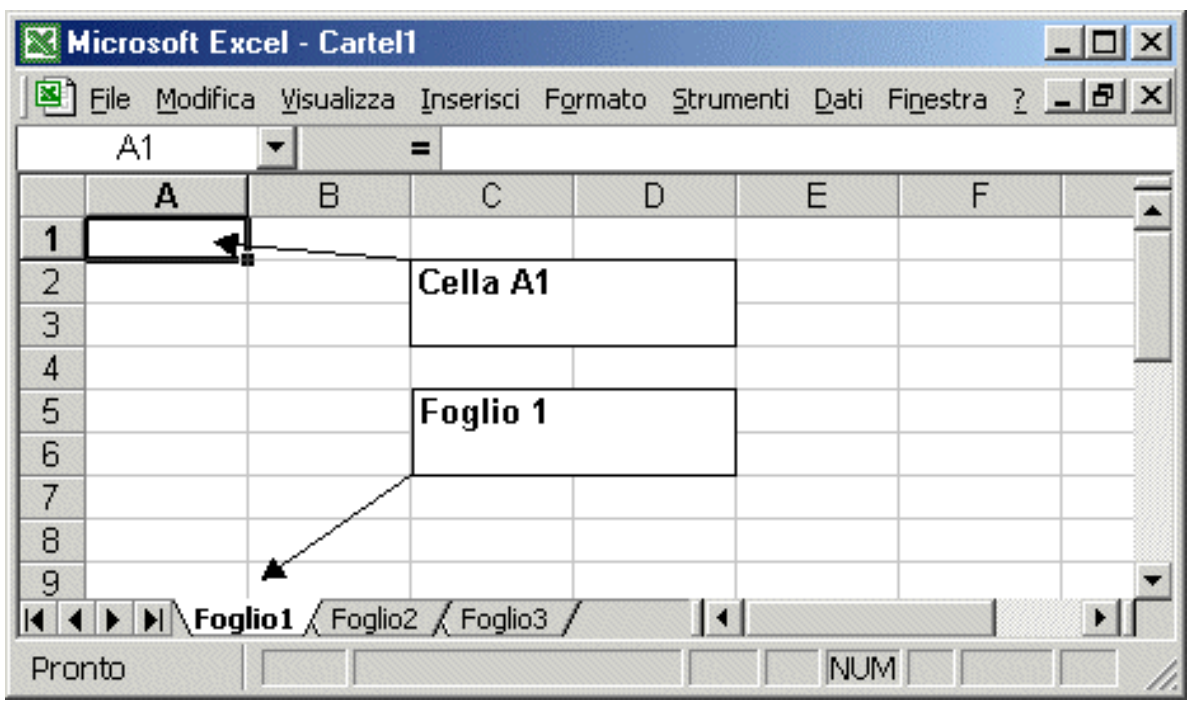

# Selezione delle celle

Per selezionare una cella basta fare un click sopra. È importante che spostandosi con il mouse compaia una  $\mathsf{c}$ roce  $\mathsf{c}$ 

Per selezionarne più celle si fa click sulla prima e tenendo premuto il tasto di sinistra e ci si sposta

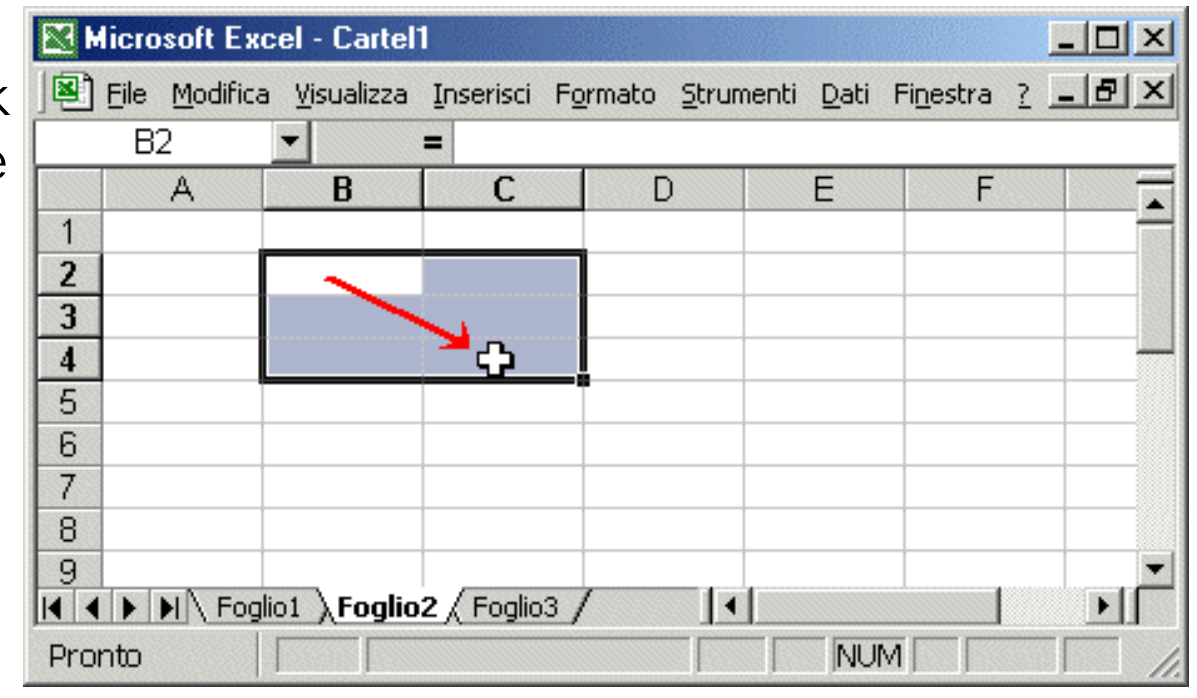

# Selezionare righe e colonne

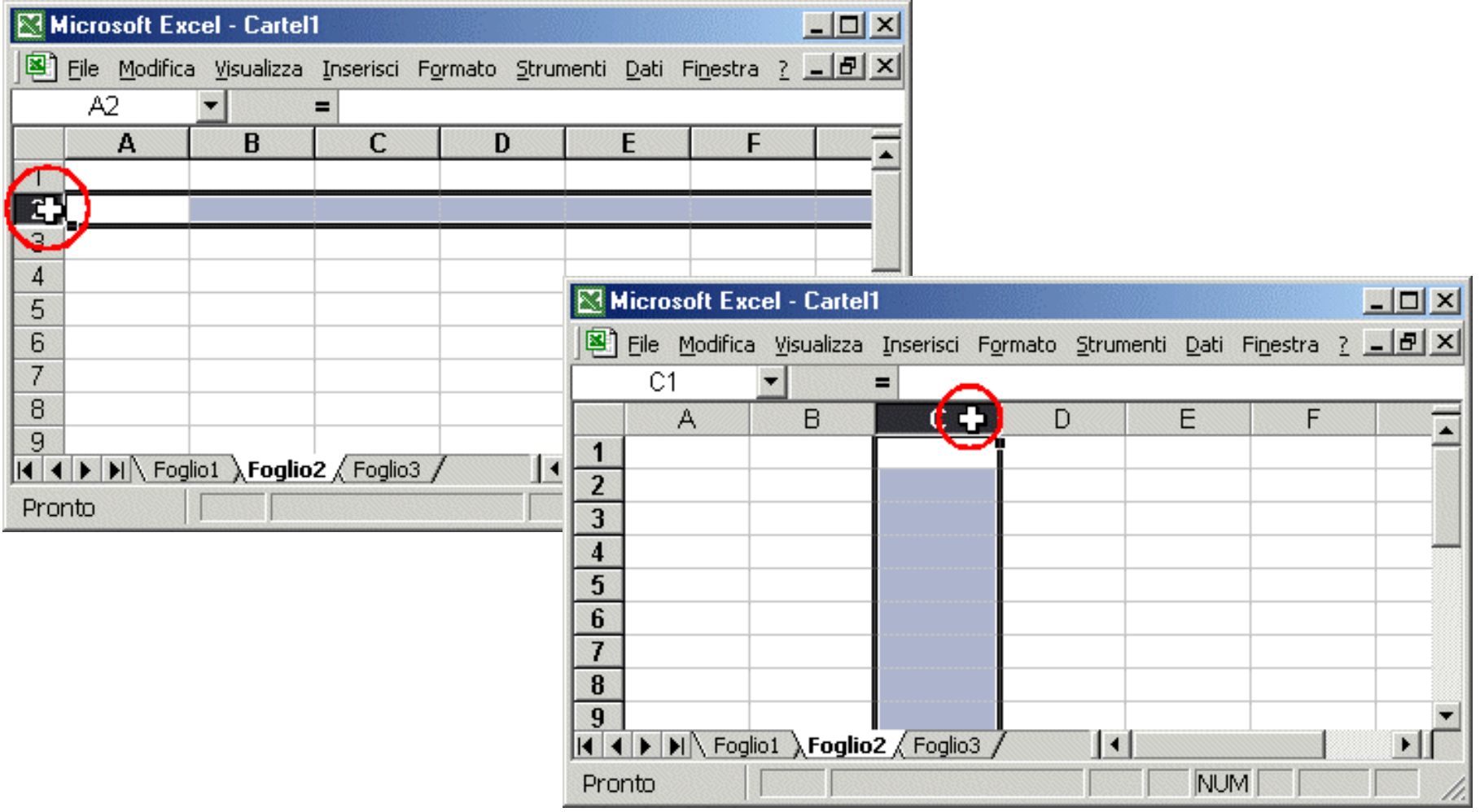

# Altre selezioni

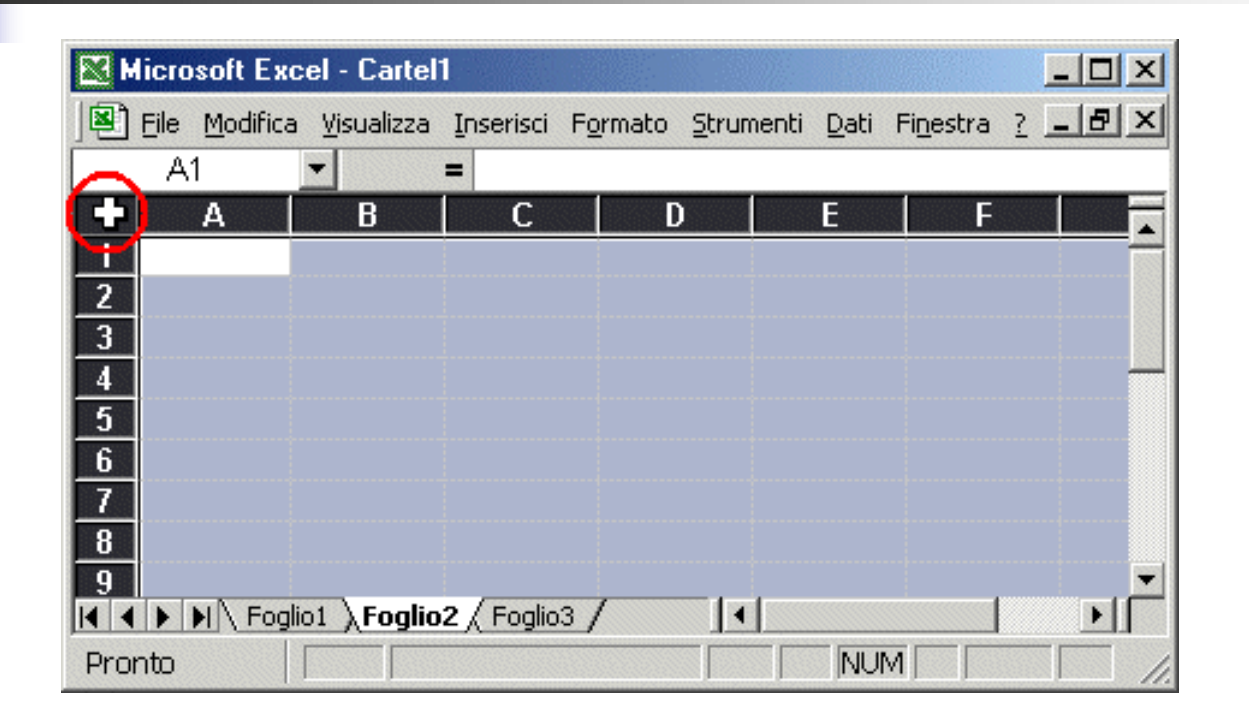

Per selezionare caselle non contigue si clicca con il mouse tenendo premuto il tasto **ctrl**

### Quando si inserisce un valore in una cella questo compare nella barra della formula

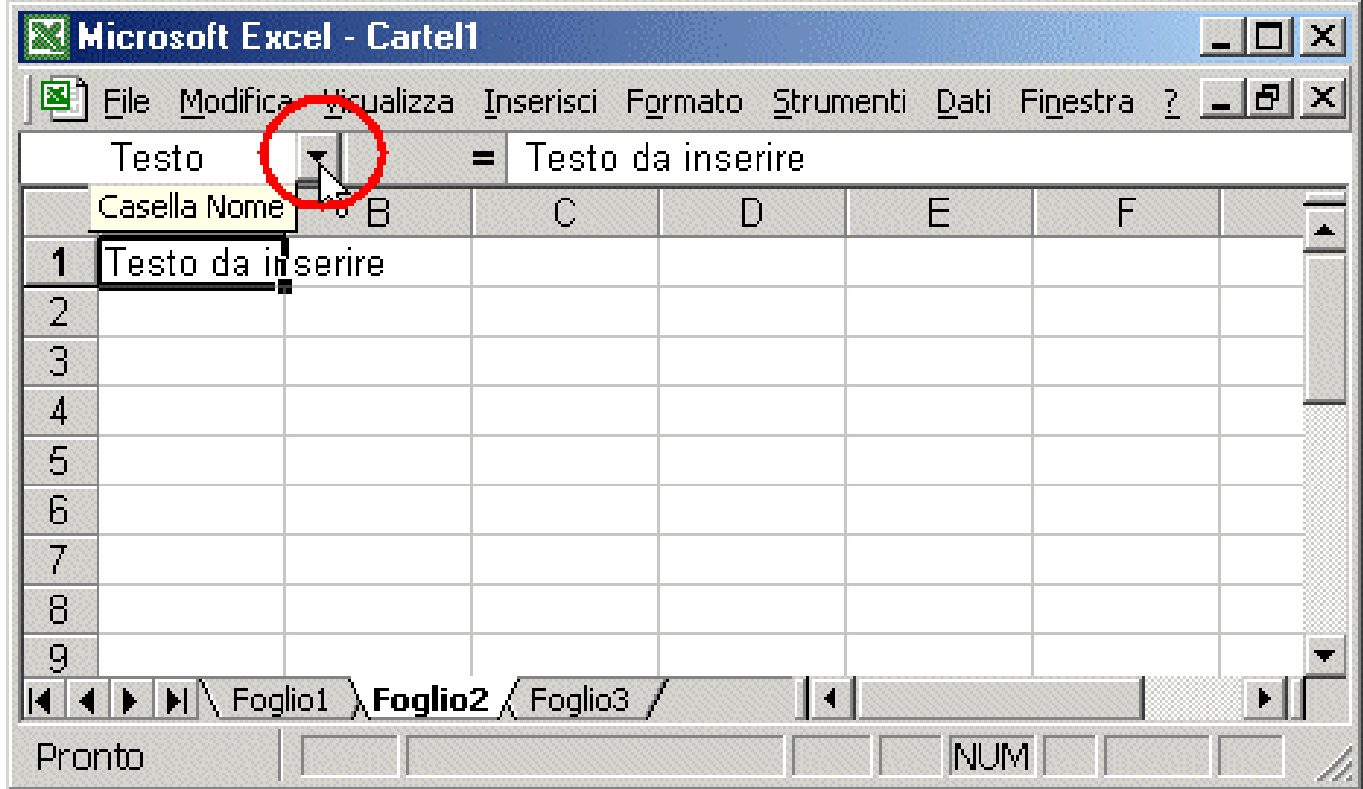

### Una cella può anche avere un nome utilizzando l'apposita **casella Nome**.

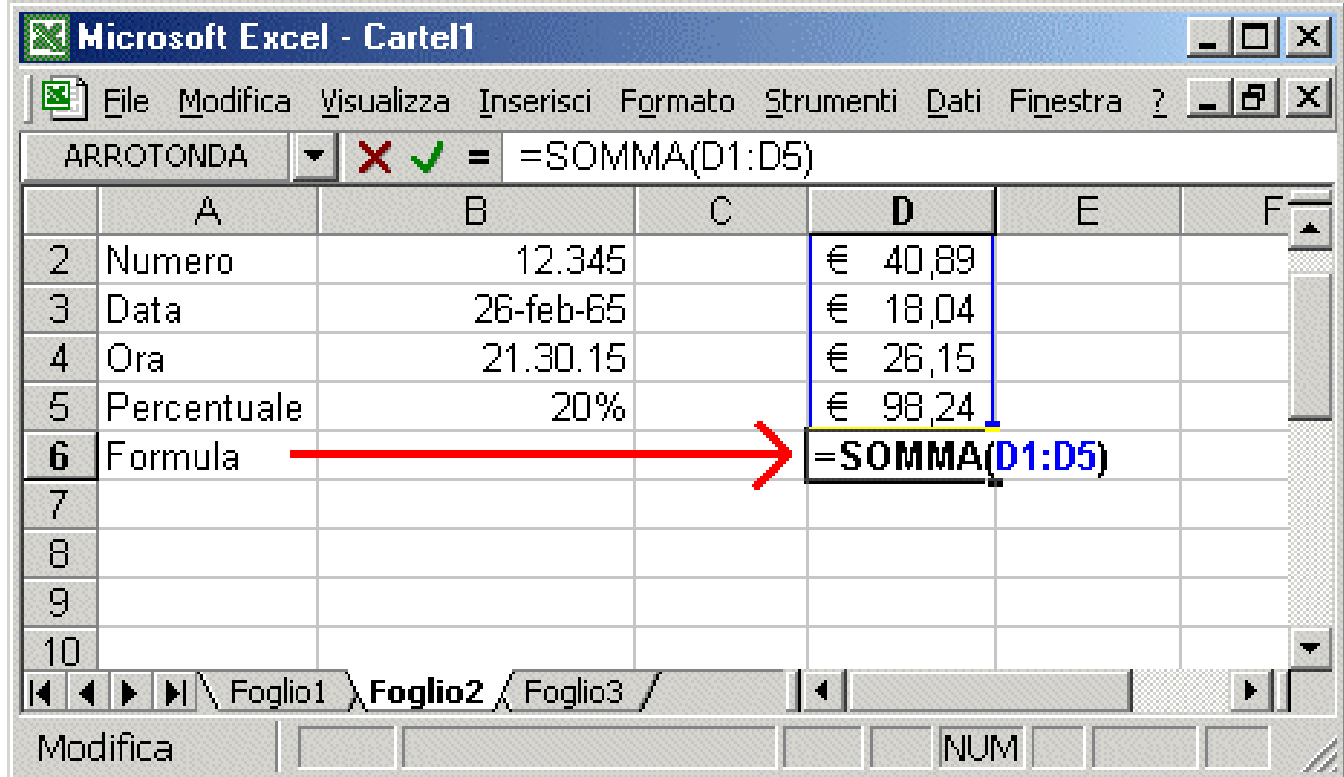

# Una cella

In una cella possono essere immessi:

•testi lunghi quanto si vuole (la colonna non ha dimensione fissa). Saranno allineati a sinistra

- •numeri. Sono allineati a destra
- •date immettendo giorno/mese/anno (allineate a destra)
- •ore immettendo ora.minuti.secondi (allineate a destra)
- •percentuali
- •formule. Iniziano con un =

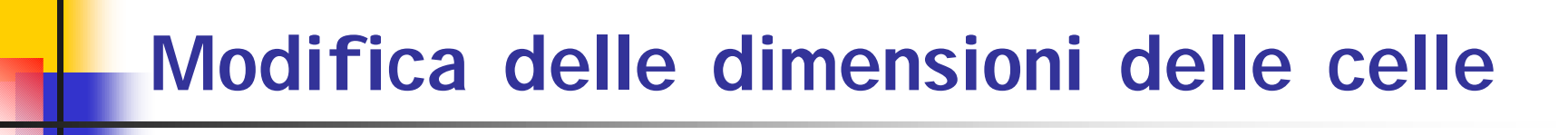

Quando un testo e molto lungo o un numero ha molte cifre occorre allargare le colonne.

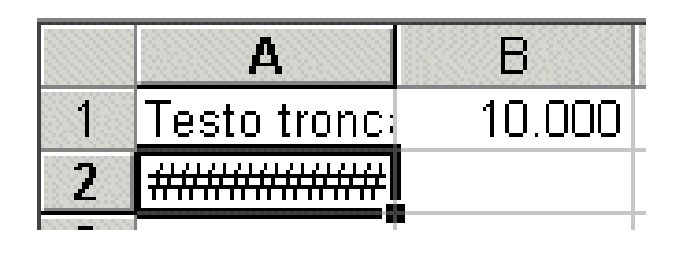

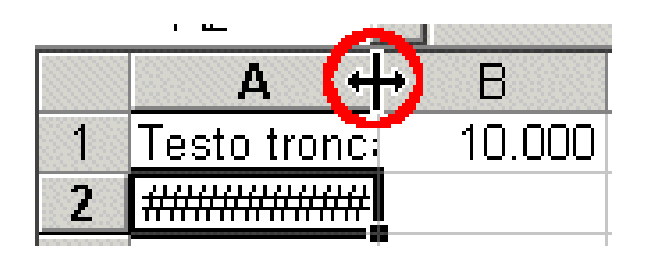

- •Nel primo caso il testo è visualizzato troncato
- •Mentre nel secondo appaiono dei caratteri  $\# \# \# \# \#$

Per allargare le colonne occorre posizionarsi nella zona grigia dove ci sono le lettere.

Quando compare il cursore con la doppia freccia

## Modificare il contenuto di una cella

Normalmente lavorando con Excel ci si trova in modalità navigazione. Per modificare il contenuto di una cella, una volta posizionati, si può utilizzare uno dei seguenti modi:

 $A<sub>1</sub>$ 

Contenuto da modificare

•Si riscrivere il contenuto digitando direttamente sulla tastiera Contenuto da modificare

•Si utilizza la barra della formula

•Si preme **F2** e si modifica direttamente nella cella scelta

•Si fa doppio click sulla cella

#### **Cancellare il contenuto di una cella**

Per cancellare il contenuto di una cella si usa semplicemente Canc. Se per esempio la cella era in grassetto, questo attributo rimane anche dopo la cancellazione. Per cancellare "tutto" occorre selezionare **Modifica > Cancella > Tutto**.

#### **Inserire righe e colonne**

•Per inserire una *riga* sopra alla cella in cui ci troviamo si seleziona Inserisci > Riga

•Per inserire una *colonna* a sinistra della cella in cui ci troviamo si seleziona **Inserisci > Colonna** 

•Per inserire una *cella* si seleziona **Inserisci > Celle**. La nuova cella può essere inserita spostando in basso o a destra le celle che sono al di sotto o a destra della cella corrente.

#### **Eliminare righe e colonne**

Per cancellare il contenuto delle celle un modo molto comodo è quello di cancellare direttamente le righe o le colonne.

1.Si seleziona la riga/e o la colonna/e.

2.Si seleziona **Modifica > Elimina**.

# Formato celle

Le celle possono contenere vari tipi di dati. A seconda del dato è possibile cambiarne la rappresentazione. Per Es. la data può essere rappresentata come *26/02/1995* oppure *26 Febbraio 1995*.

La scelta di come visualizzare avviene selezionando **Formato > Celle**. La *Categoria* permette di scegliere:

•**Generale** (usato normalmente)

•**Numero**. Molto utile per impostare il separatore delle migliaia (cioè il punto tra 22 e 945 se scrivo 22495)

•**Valuta**. Se si inserisce il simbolo £, \$ ecc.

•**Contabilità**. Simile a Valuta non consente di rappresentare in rosso i numeri negativi

•**Data**. Per rappresentare le date

•**Ora**. Per le Ore

•**Percentuale**. Per le percentuali

•**Testo**. Comodo per i CAP e i CF o quando non si vuole una formattazione automatica

# Formato celle

j.

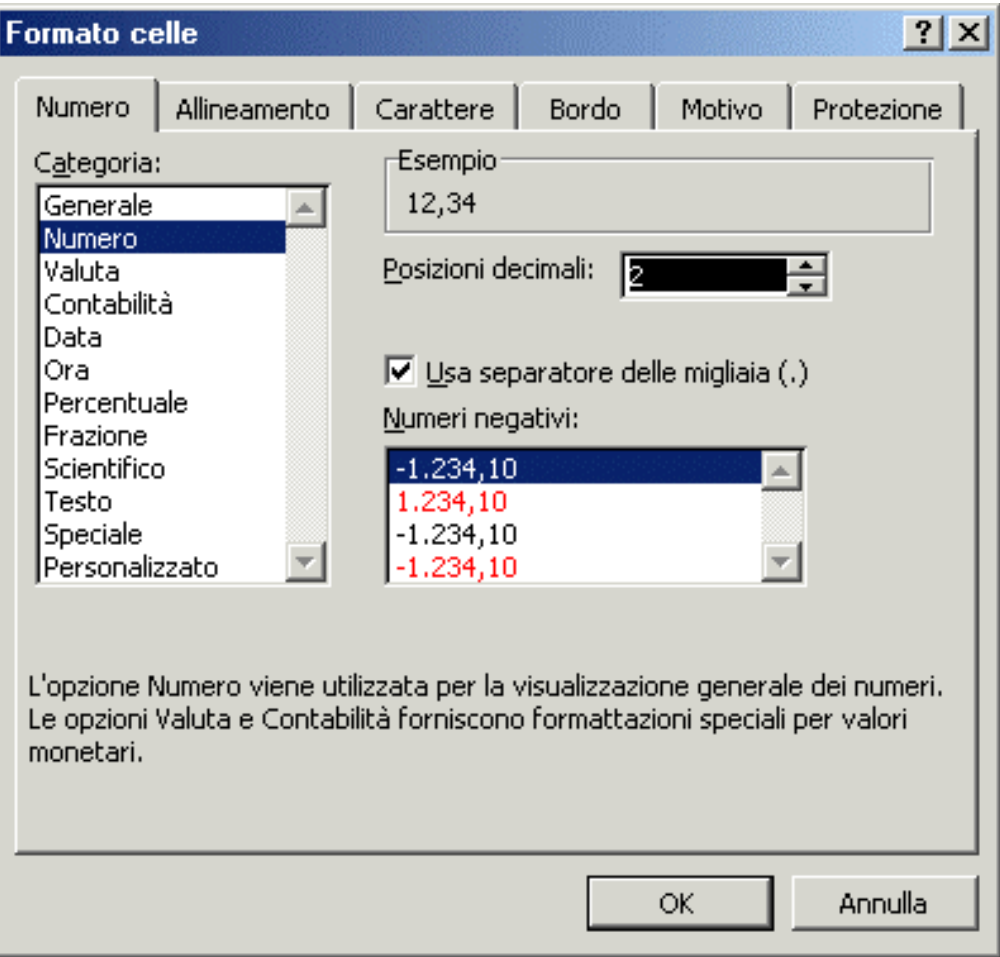

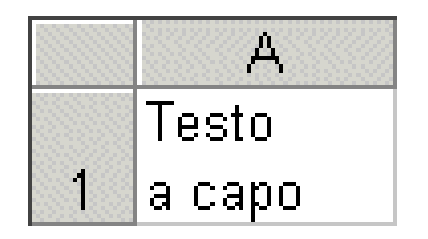

Per andare a capo nella stessa cella basta premere **ALT + INVIO**.

Per fare in modo che questo avvenga automaticamente si seleziona **Formato > Celle > Allineamento** e si fa click su **testo a capo**

### **SERIE**

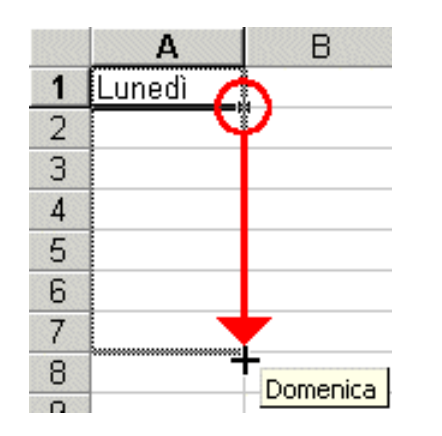

- 1. Scrivere lunedì e confermare con **INVIO**.
- 2. Ritornare sulla cella dove è stato scritto lunedì.
- 3. Trascinare (schiacciare e tenere premuto) il quadratino nero che si trova in basso a destra della cella. Mentre si scende nelle celle saranno scritti i giorni della settimana.

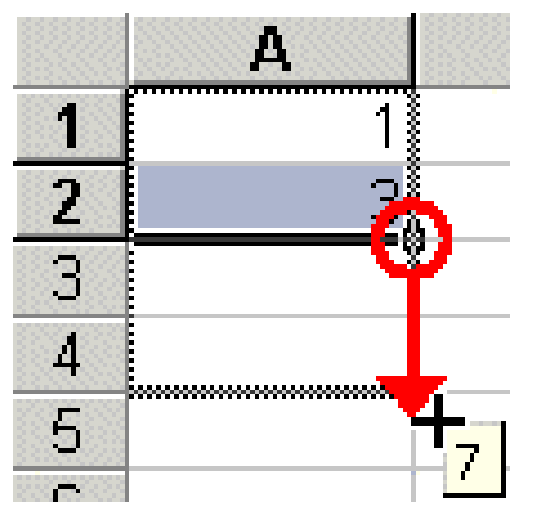

Per creare serie di numeri occorre lavorare con un intervallo di due celle.

Per avere i numeri dispari

- 1. Scrivere **1** e nella cella sotto **3**.
- 2. A questo punto selezionare entrambe le celle
- 3. Facendo click sul bottone nero (quando compare la croce nera

# Formule

Le formule consentono di eseguire una serie di operazioni sulle celle, dalla semplice somma fino a funzioni complesse. Una formula è costituita da due elementi

•le *celle* da includere nella formula

•gli *operatori* che determinano il tipo di calcolo da eseguire

Le formule iniziano sempre con il segno di uguale **=**

#### **Una formula semplice: la copia di un'altra cella**

Se volgiamo visualizzare nella cella **B1** quello che è inserito nella cella **A1** basterà

1.Selezionare la cella **B1**

2.Scrivere **=A1** oppure scrivere solo **=** e fare click sulla cella **A1**

Ciò che sarà visualizzato nella cella **B1** varierà a seconda del contenuto della cella **A1**

Le formule più complesse richiedono l'uso di operatori aritmetici.

# Formule

- Gli operatori sono quelli aritmetici: +, -, \*, /
- L'elevamento a potenza ^
- La percentuale %
- La concatenazione dei testi &

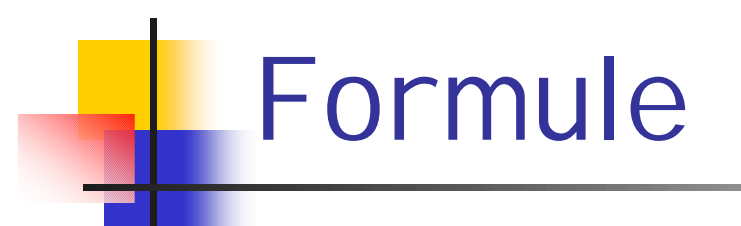

### **Riferimenti relativi ed assoluti**

Nelle formule in Excel, quando indichiamo una cella automaticamente utilizziamo un riferimento relativo. Questo ci permette di creare rapidamente delle tabelle. In alcuni casi occorre però utilizzare i riferimenti misti ed assoluti

*Calcolo dell'I.V.A. e del prezzo lordo*

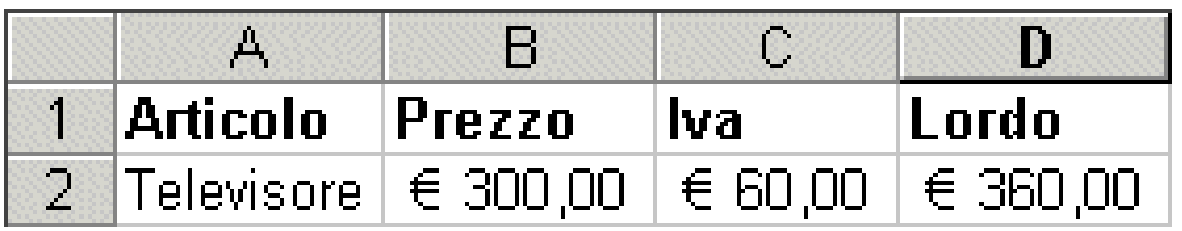

Nella tabella sono state inserite le seguenti formule

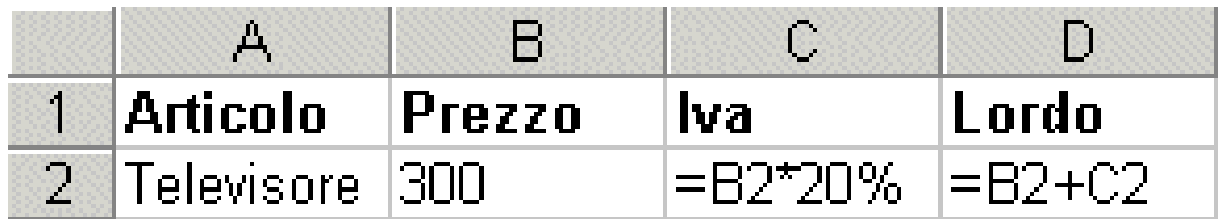

Queste formule sono relative, infatti, se abbiamo più articoli possiamo selezionare le formule e trascinarle in modo da non doverle riscrivere

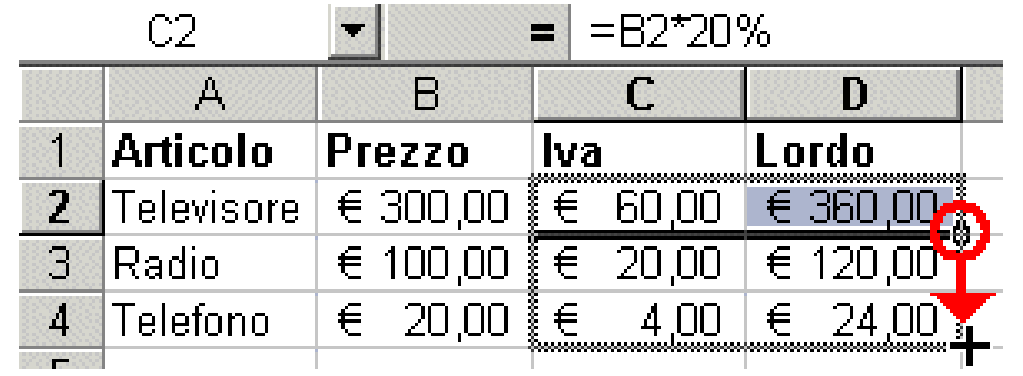

Le formule che sono riportate nelle altre celle sono corrette. Nella cella **C4** avremo, infatti, **=B4\*20%** quindi automaticamente **B2** è stato trasformato in **B4**

Questo avviene perché si può immaginare che nella cella **C2** invece che "**B2**" ci sia stato scritto "*la cella immediatamente a sinistra*".

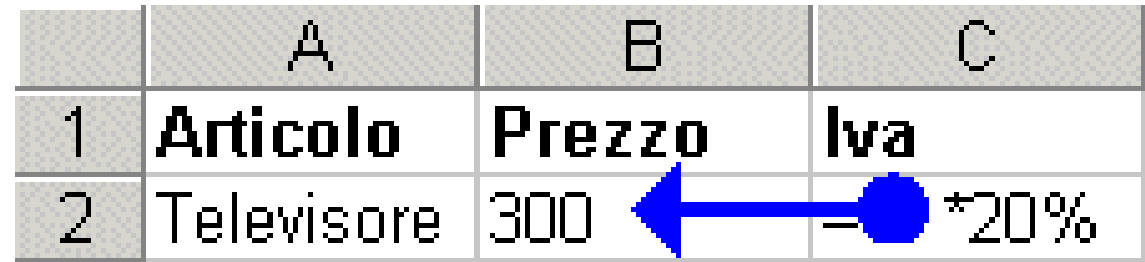

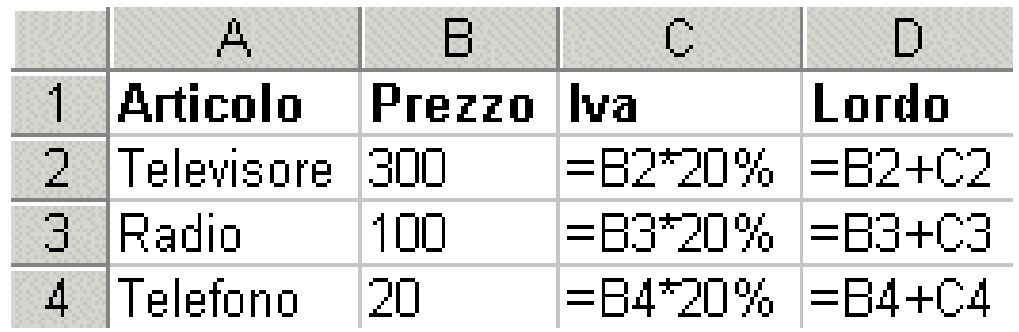

Questa informazione è relativa alla cella in cui mi trovo. Quando si copia nelle altre celle questa formula, automaticamente Excel la traduce con il riferimento reale alla cella da utilizzare (lettera e numero).

### **Riferimenti assoluti**

Si riferisce sempre alla stessa cella indipendentemente dall'area del foglio di lavoro in cui sarà copiata o incollata la formula.

#### *Calcolo dell'I.V.A. e del prezzo lordo*

Nell'esempio precedente il valore **20%** era scritto in ogni cella della colonna **C.** Se questo valore dovesse cambiare saremmo costretti a riscrivere tutte le formule.

L'ideale è scrivere questo valore in una cella particolare e fare sempre riferimento a questa.

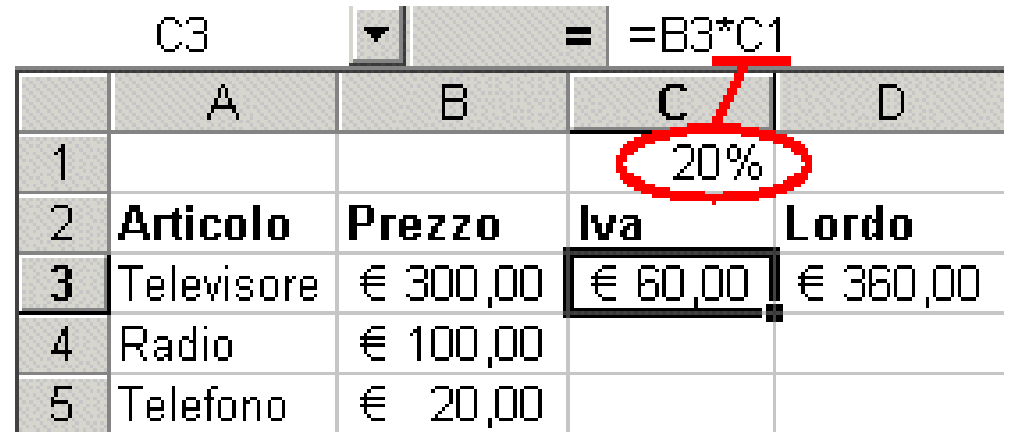

La formula =**B3\*C1** però non funziona correttamente. Appena trasciniamo in giù la cella **C3** otteniamo delle formule errate

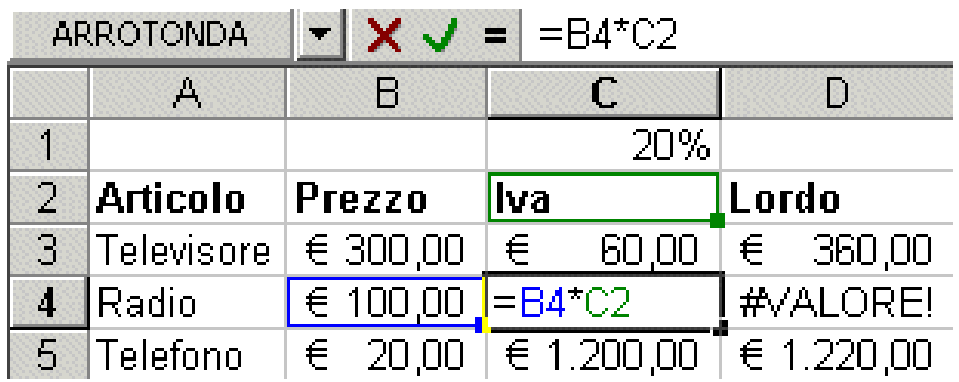

Nella cella **C4** la formula è errata perché fa riferimento alla cella **C2** e non alla cella **C1 (20%)**. Questo perché nella formula contenuta in **C3** c'è scritto **= B3\*C1** "*moltiplica per il contenuto della cella che si trova due passi sopra*" cioè **C1**.

Per fissare la cella **C1** dobbiamo utilizzare il riferimento assoluto che si ottiene inserendo il carattere **"\$".**

La formula corretta da inserire in **C3** diventa =**B3\*\$C\$1**. Se trasciniamo questa formula otteniamo risultati corretti.

La formula nella cella **C5** è corretta perché fa riferimento alla cella **C1.**

## **Una formula semplice: la somma automatica**

Per eseguire automaticamente la somma su un gruppo di celle si utilizzerà il bottone somma automatica

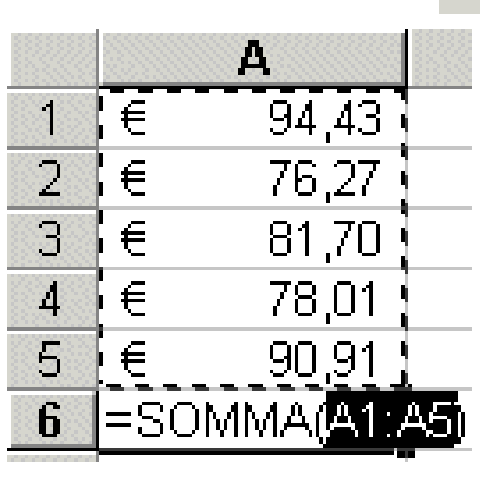

 $\Sigma$ 

•Posizionarsi sulla cella in cui si vuole inserire la somma

•Premere il bottone somma automatica

•Selezionare l'intervallo della somma. Automaticamente Excel propone le celle contigue contenenti numeri che si trovano sopra la cella selezionata. Se non vengono trovati numeri, saranno proposte le celle che si trovano a sinistra.

•Confermare con **INVIO**

# Sintassi delle formule

Le formule sono caratterizzate da avere un nome e una serie di argomenti (anche nessuno).

## *= nome (arg1; arg2; .. ; argn)*

Gli argomenti sono separati da punto e virgola. Quando l'argomento è un intervallo di celle, viene usata la sintassi **prima\_cella:ultima\_cella.**

Nell'esempio della somma **A1:A5** significa sommare tutte le celle comprese da **A1** ad **A5**

## Inserire una funzione

Esistono funzioni anche molto complesse

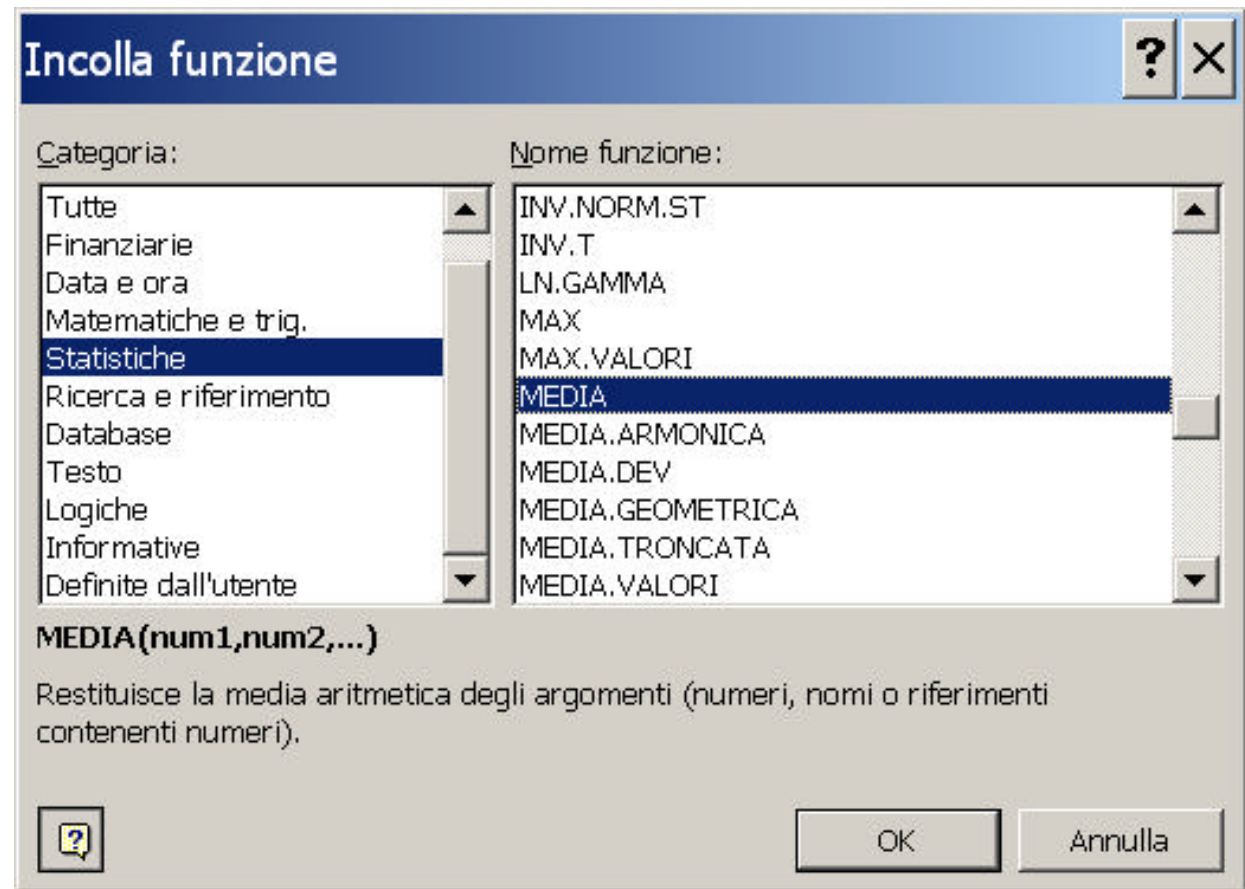

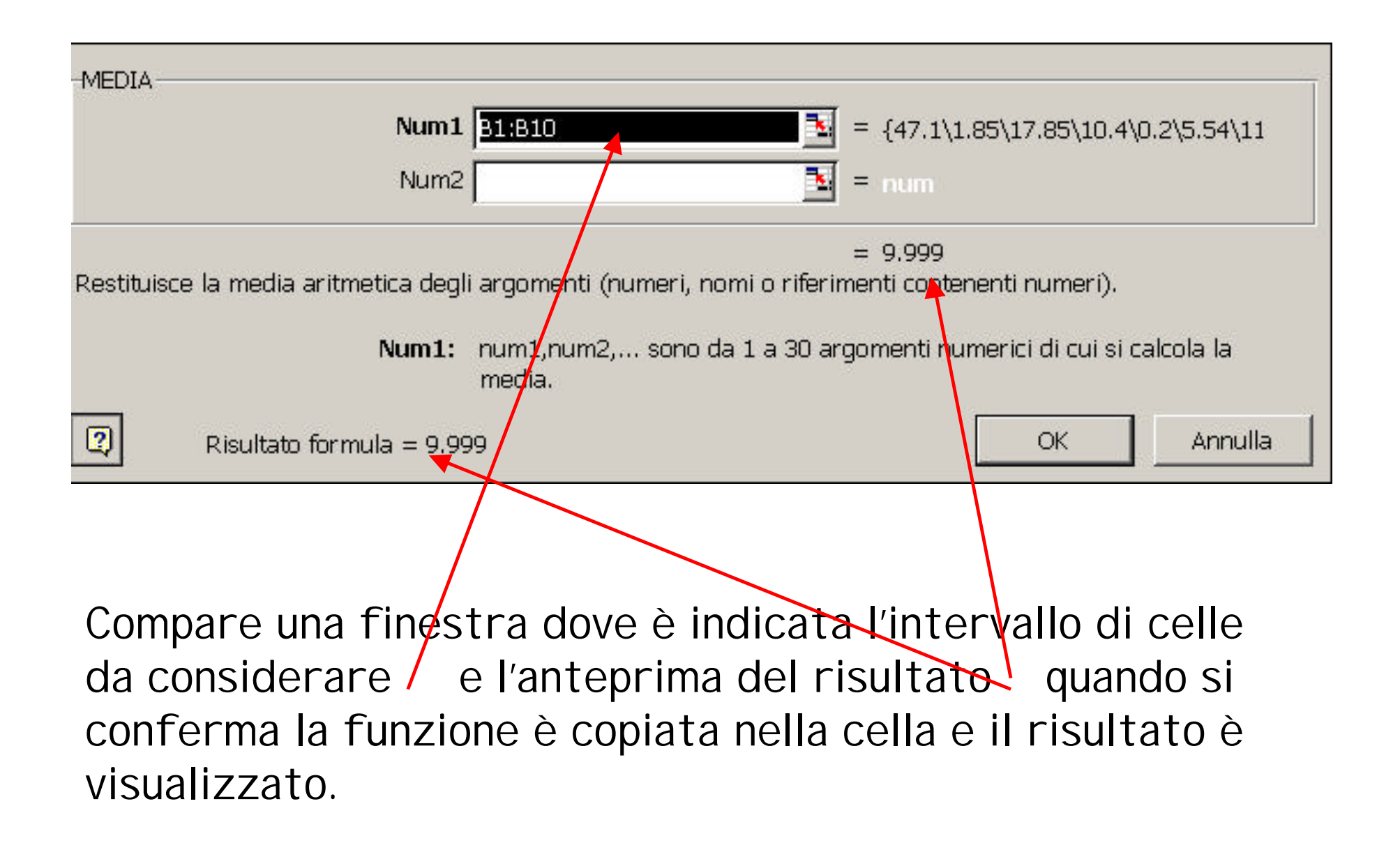

# I grafici

I grafici prodotti da Excel sono fondamentalmente di due tipi

•A una dimensione per dati che sono su una singola linea o colonna: Grafici a Torta, ad Anello, Radar

•A più dimensioni quando si utilizzano aree di dati:

•Grafici Istogramma,

•Barre,

•Linee,

•Dispersione,

•Area,

•Superficie,

•Bolle,

•Azionario,

•Cilindri,

•Coni,

•Piramidi

Excel consente facilmente di creare i grafici utilizzando lo strumento autocomposizione grafico

- 1. Selezionare l'area dei dati su cui si vuole costruire il grafico
- 2. Selezionare Inserisci > Grafico oppure il bottone autocomposizione grafico.
- 3. Nel **Primo passaggio** scegliere il tipo di grafico a seconda dell'area dei dati scelta.

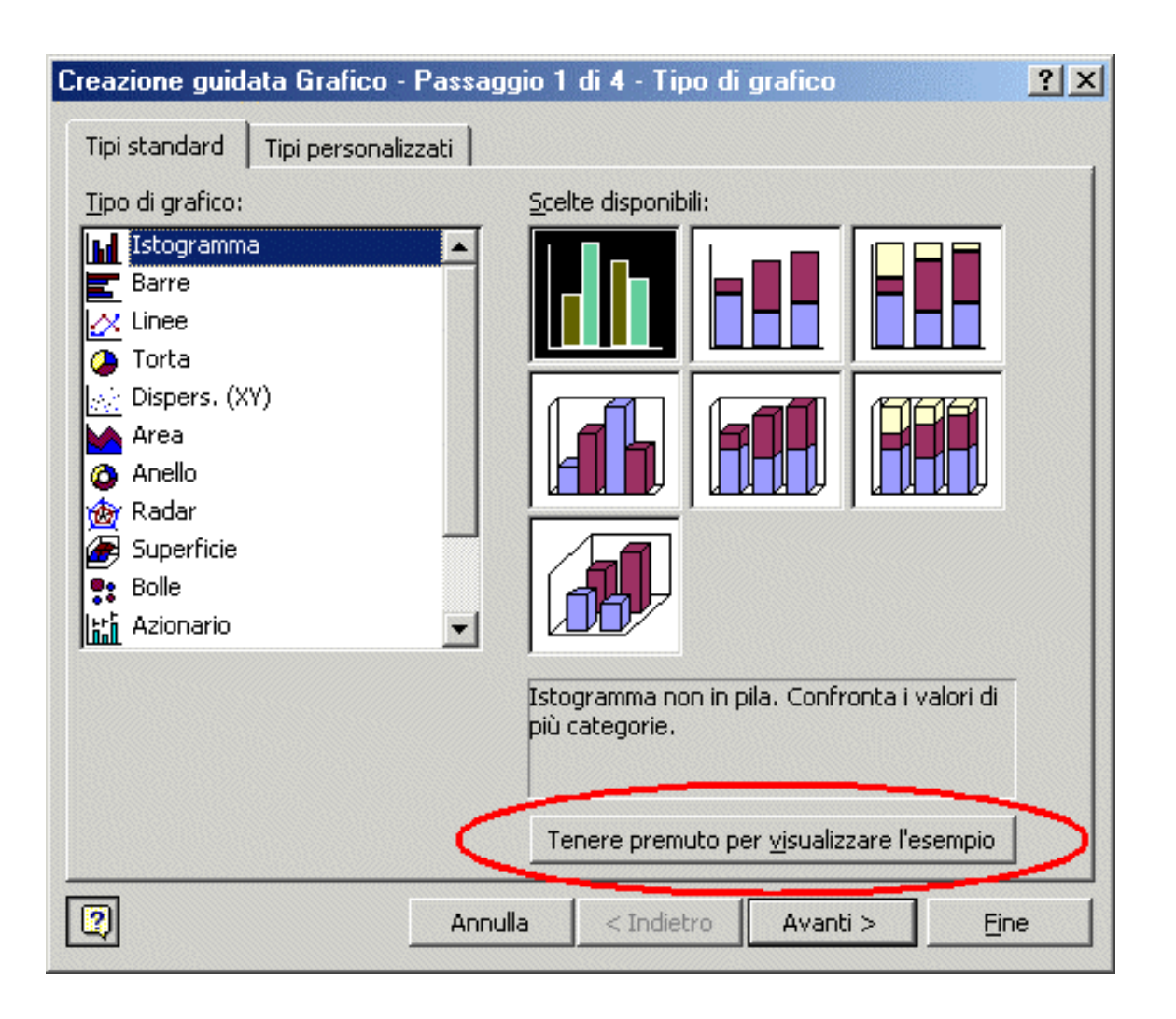

- 1. È possibile avere un'anteprima del grafico tenendo premuto il bottone evidenziato in rosso.
- 2. Premere **Avanti** per continuare

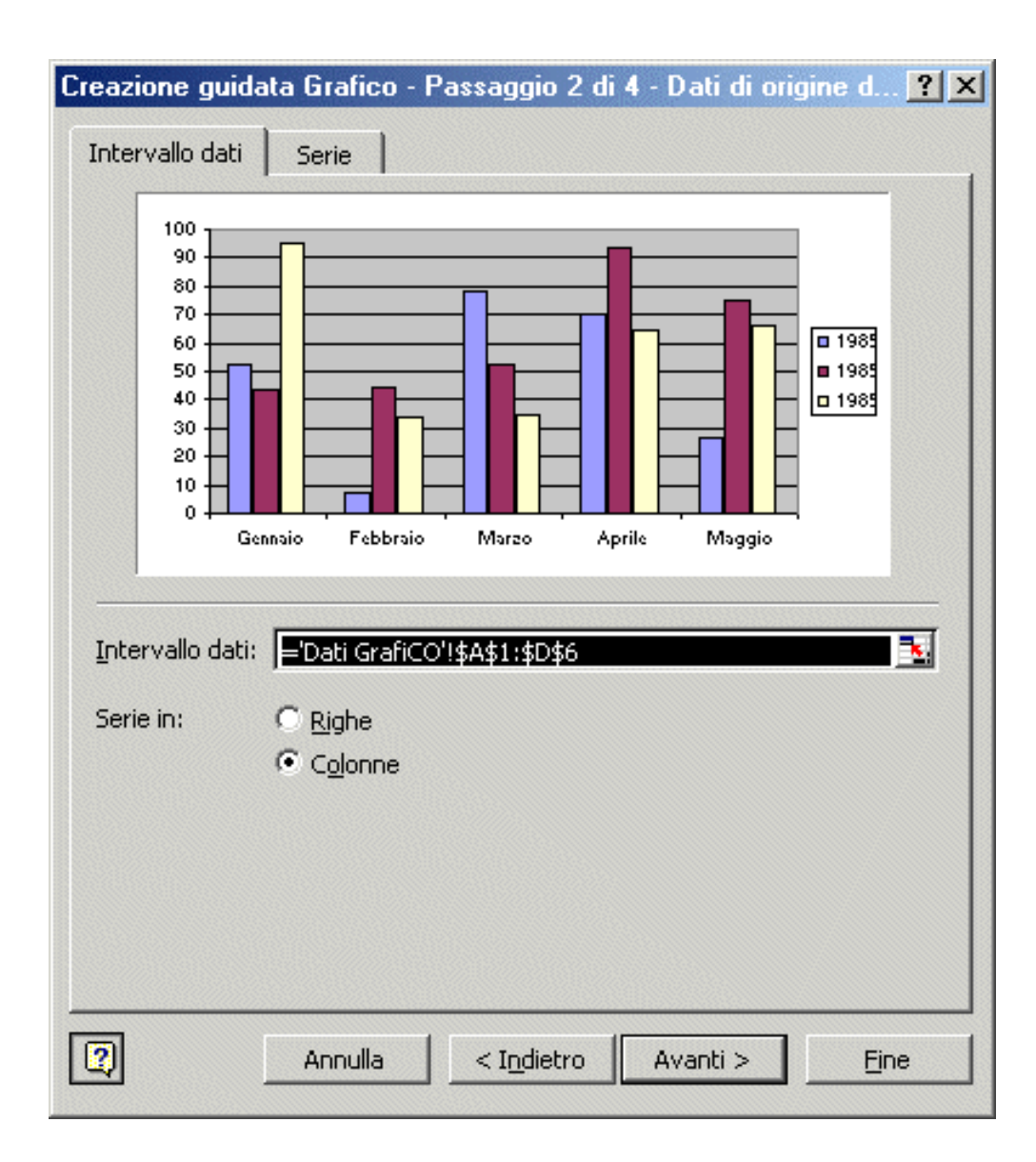

Nel **Secondo passaggio** verificare l'intervallo di dati.

- 1. La *serie dei dati* può essere disposta per *righe* o per *colonne*.
- 2. La scheda **Serie** permette di precisare ulteriormente i nomi e i valori delle singole serie di dati. Questo serve se i dati utilizzati per costruire il grafico non sono contenuti nella stessa area selezionata nel passo uno (caso poco frequente).

Il risultato del grafico varia a seconda della scelta come visualizzato sotto con il grafico per Istogramma:

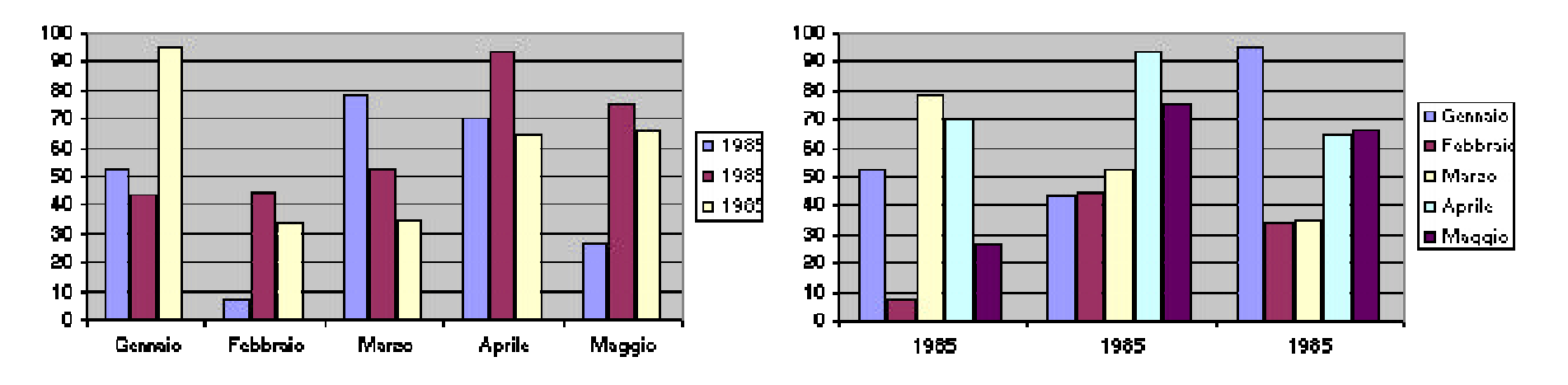

Per colonne Per righe

- 1. Nel **Terzo Passaggio** è possibile:
- Inserire un titolo al grafico
- Dare un nome ai dati in orizzontale (asse x)
- Dare un nome ai dati in verticale (asse y)
- Dare un nome ai dati disposti in profondità se presente (asse z)
- Specificare il tipo di Asse
- Dettagliare la griglia sullo sfondo
- Scegliere la posizione della Legenda
- Mostrare l'etichetta dei dati
- Inserire eventualmente la tabella che contiene i dati su cui è stato costruito il grafico.

•**Griglia** - è possibile aggiungere linee che attraversano il grafico in modo da semplificare la lettura dei dati.

•**Legenda** - è possibile cambiare la posizione della legenda

•**Etichetta Dati** - scegliere se mostrare il valore o l'etichetta associata ad ogni valore

•**Tabella dati** - inserire una tabella contenente i dati su cui è basato il grafico Premere Avanti per continuare

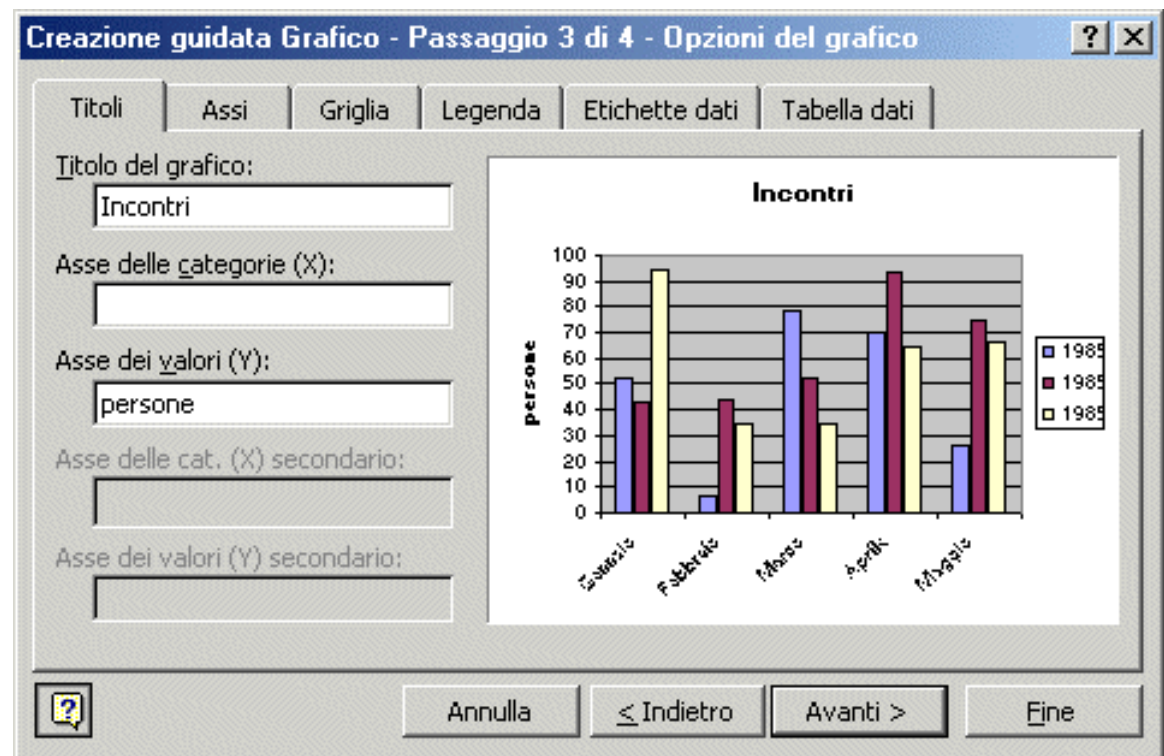

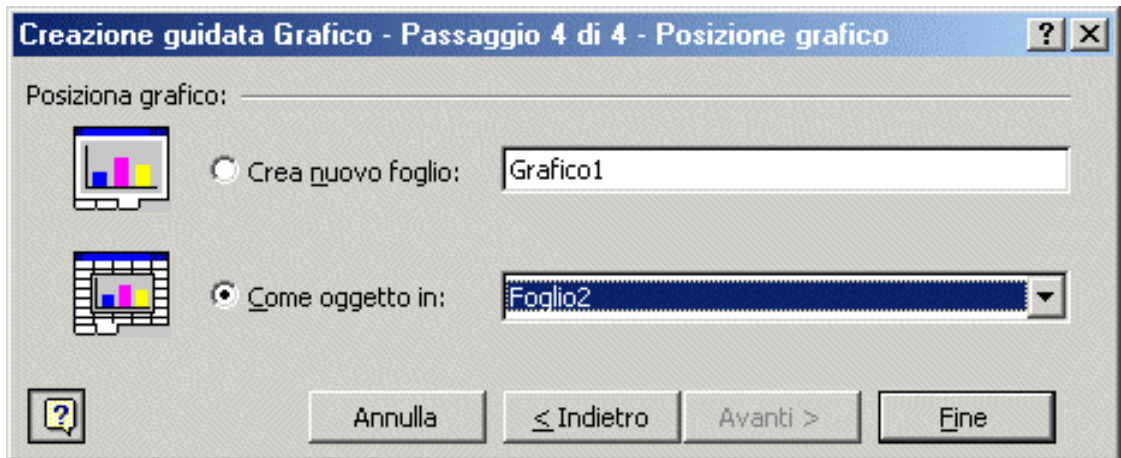

- 1. Nel **Quarto Passaggio** occorre decidere dove inserire il grafico:
- **Come oggetto in Foglio x** significa che il grafico verrà inserito come oggetto all'interno del foglio scelto. Potrà essere spostato e modificato come se si trattasse di un rettangolo.
- **Come nuovo foglio** *nome* verrà creato un nuovo foglio all'interno della stessa cartella contenente il grafico.

•Qui il grafico è stato inserito all'interno dello stesso foglio

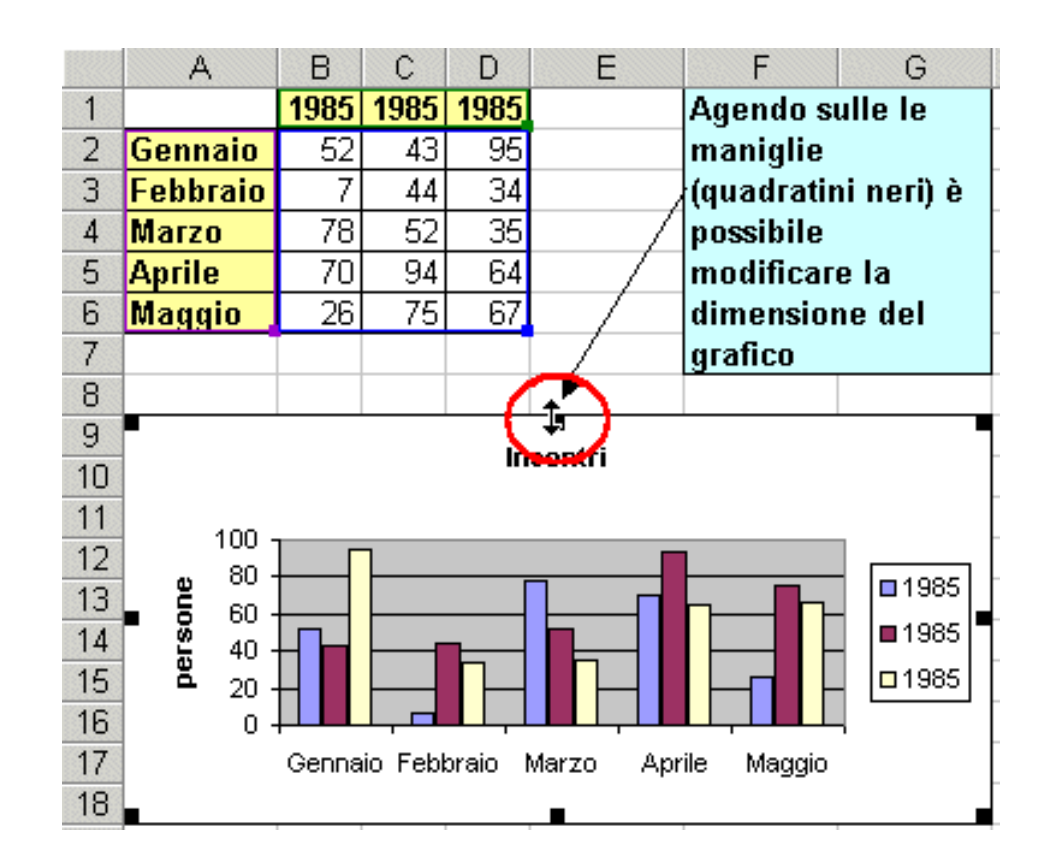

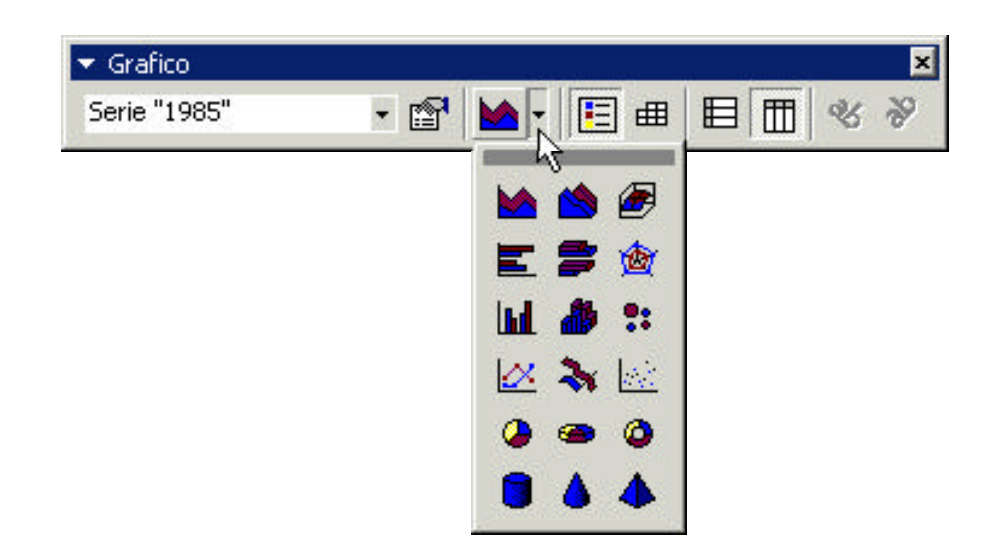

La barra degli strumenti grafico consente facilmente di modificare le opzione dei grafici. Si attiva selezionando **Visualizza > Barre degli strumenti > Grafico**.

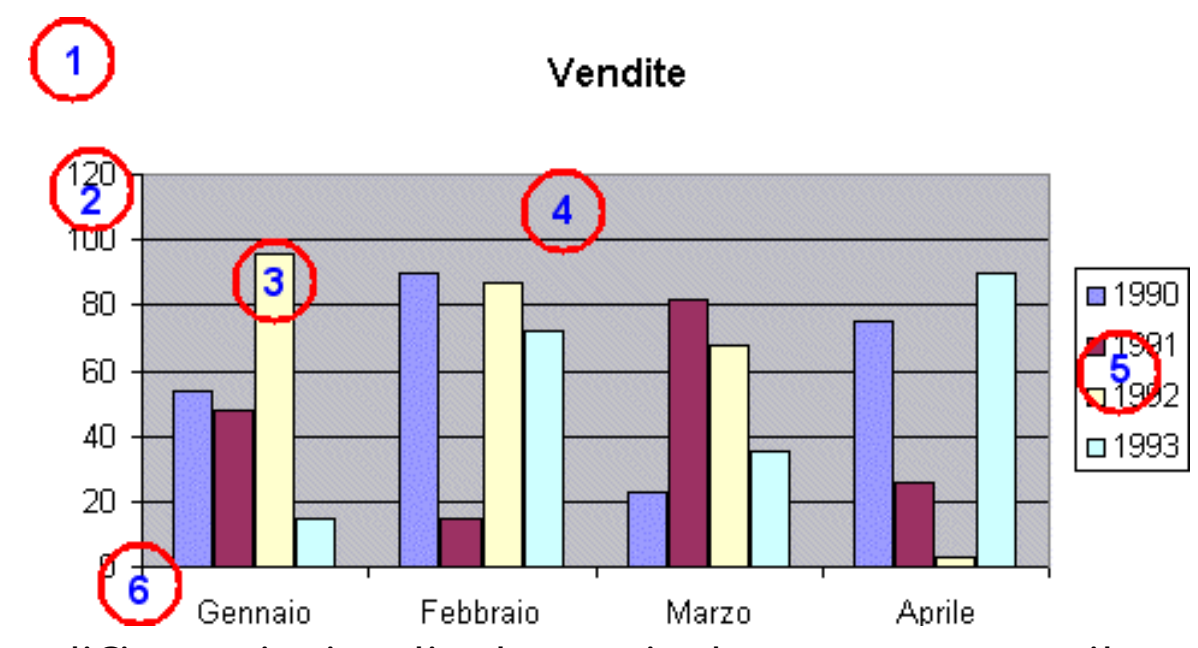

- È possibile selezionare e modificare i singoli elementi che compongono il grafico come testi, griglie, ombreggiatura, colori ecc. Per poter modificare un elemento è sufficiente fare un doppio click nei punti:
- 1. Per modificare l'intero grafico
- 2. per l'etichetta numeri (formato carattere, colore dimensione, ecc.)
- 3. colore delle barre
- 4. colore di sfondo
- 5. legenda
- 6. posizionare l'area dati

ogni elemento può essere selezionato con un doppio click

# Inserire i dati da file

Spesso abbiamo a disposizione i nostri dati memorizzati in un file di dati esterno (scritto con editore di testo).

Supponiamo di avere i dati nel file dati.dat

Aprire Excel, selezionare **Dati | Carica dati esterni | Importa file di testo** e poi scegliere il nome del file.

Apparirà un menu di questo tipo:

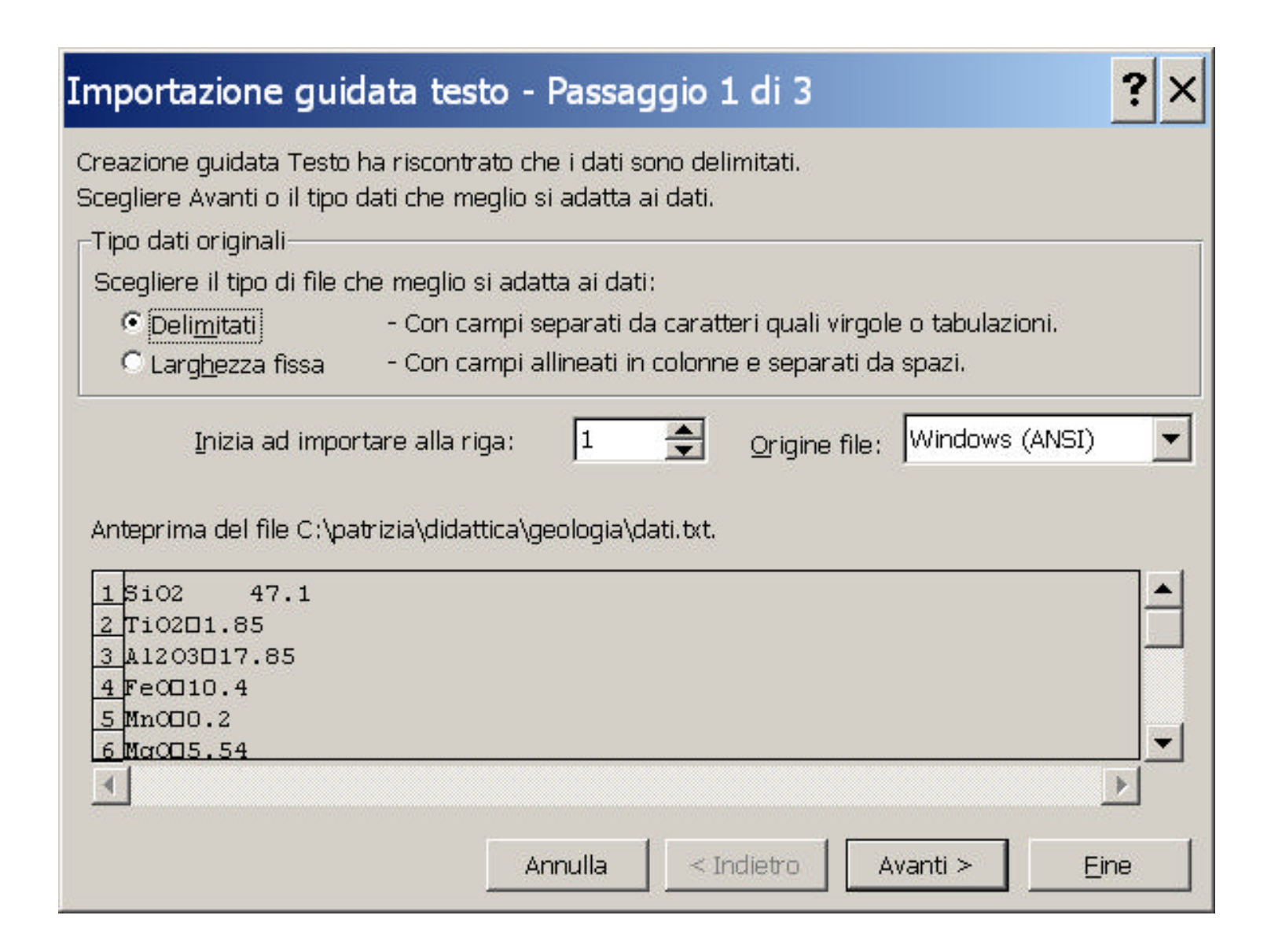

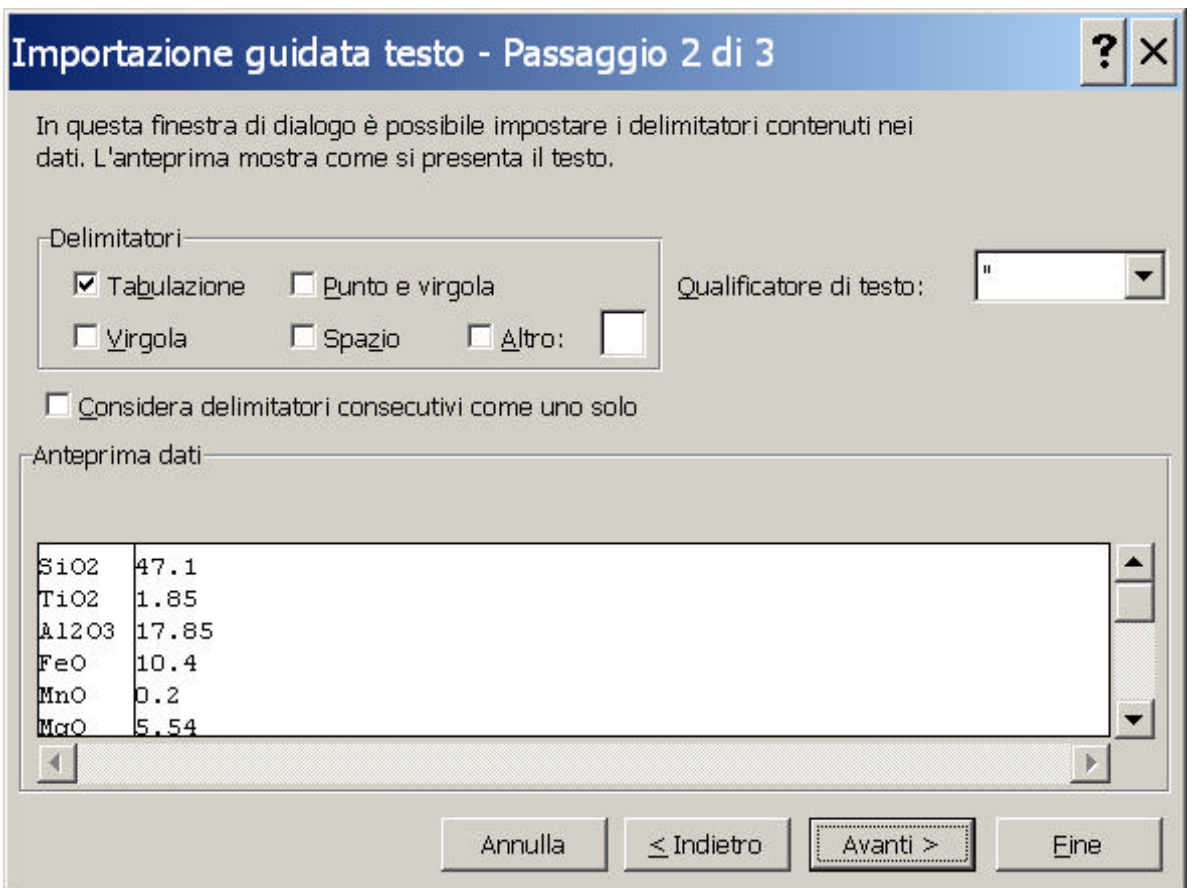

Selezionando opportunamente i delimitatori si deve vedere nell'anteprima la divisione corretta dei dati in colonne.

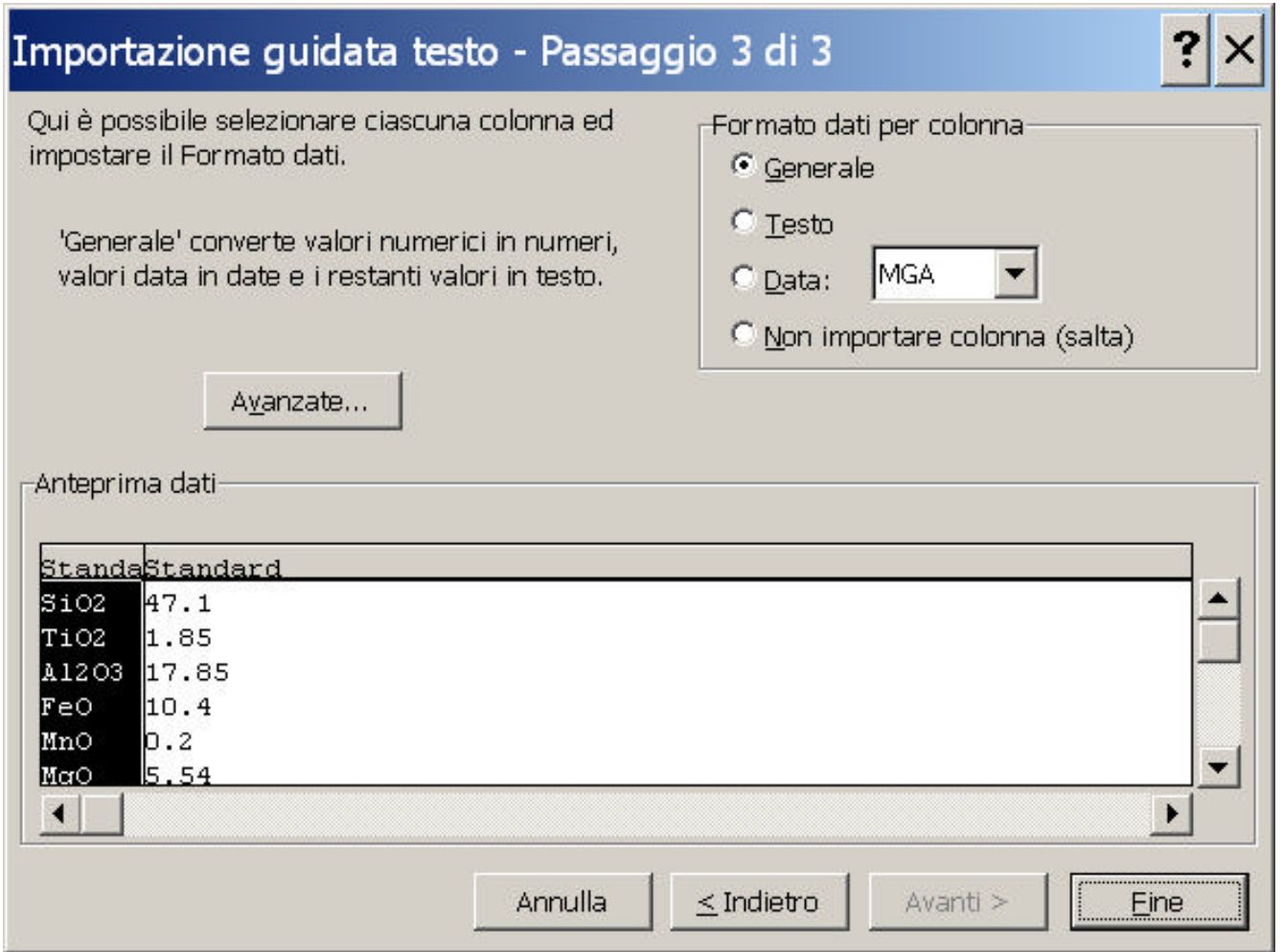

E' possibile selezionare ciascuna colonna e impostare il formato dati opportuno.

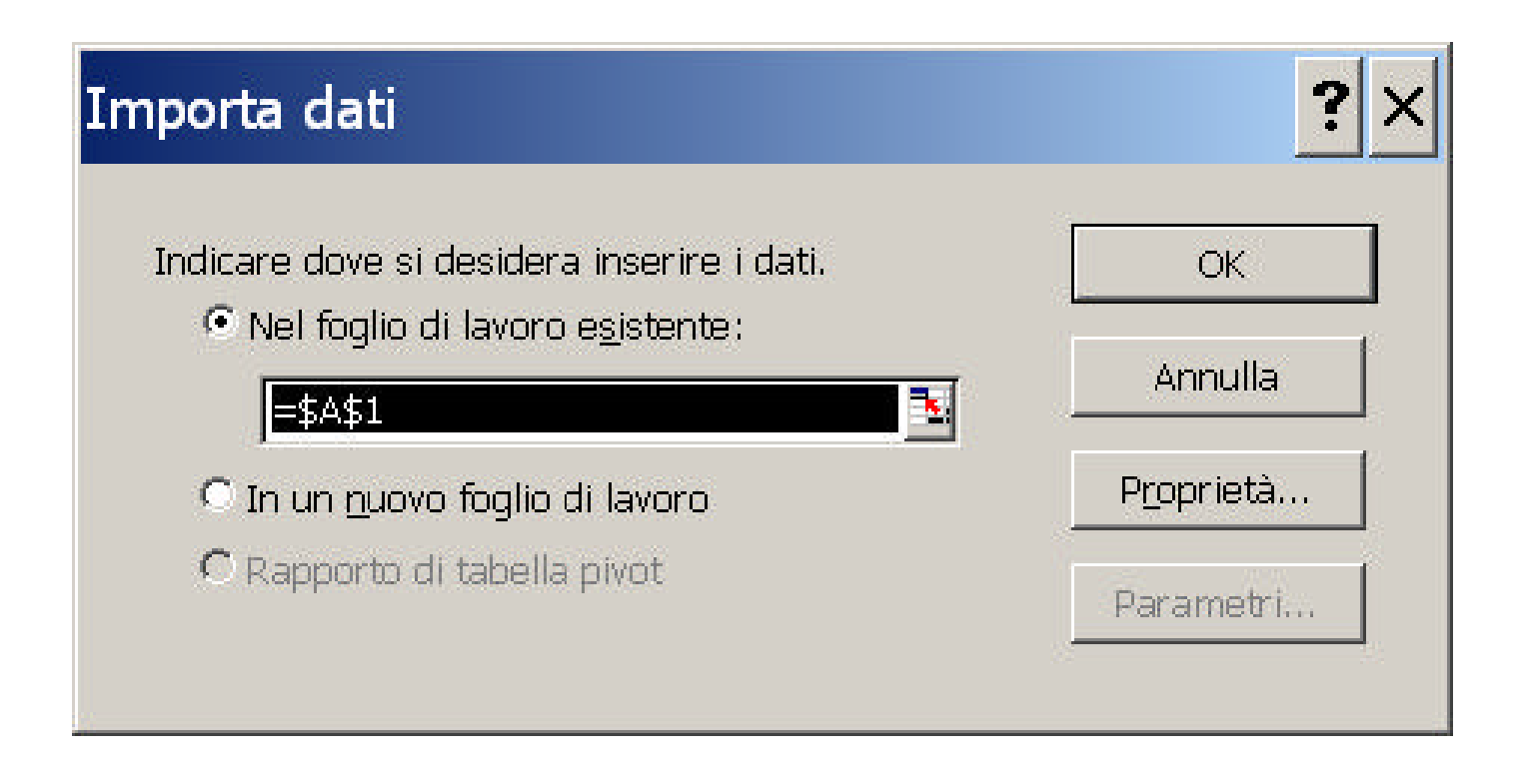

A questo punto dobbiamo indicare dove inserire i dati, possiamo scegliere il foglio e la cella.